[Please go to https://selfservice.mcoecn.org/showLogin.cc](https://selfservice.mcoecn.org/showLogin.cc) and first click on "**Reset Password.**"

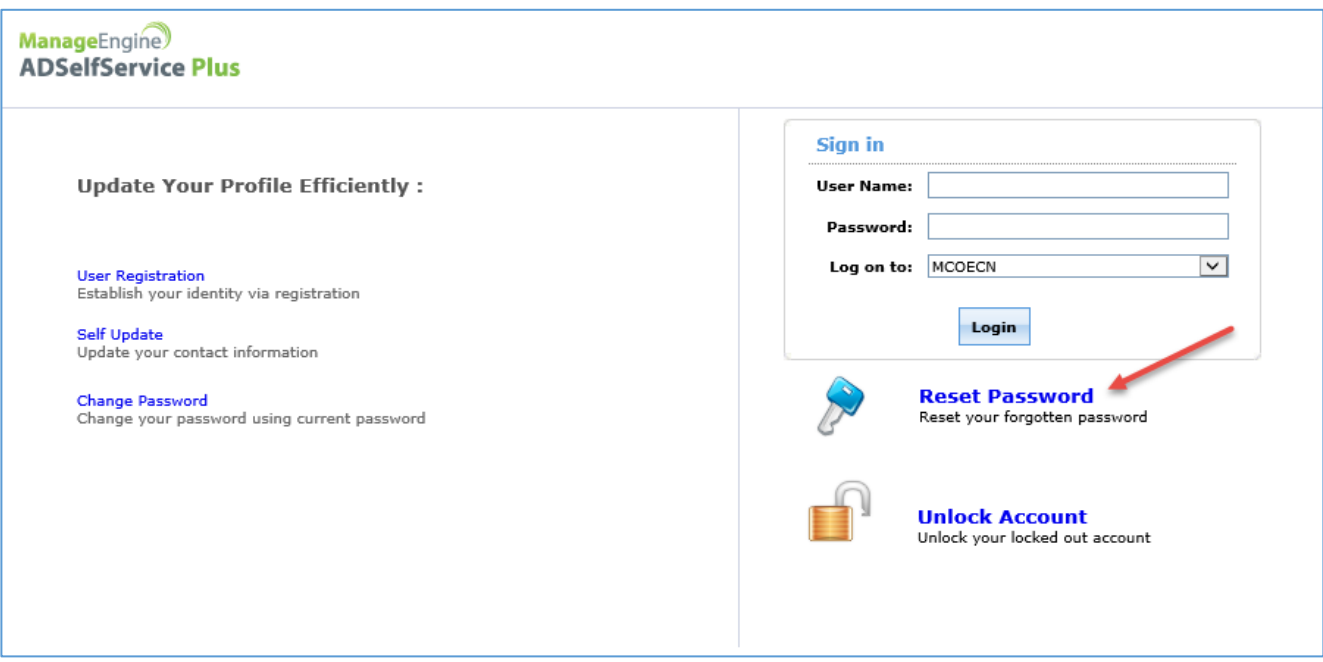

On the next screen, enter your "domain user name," john.smith, and click Continue.

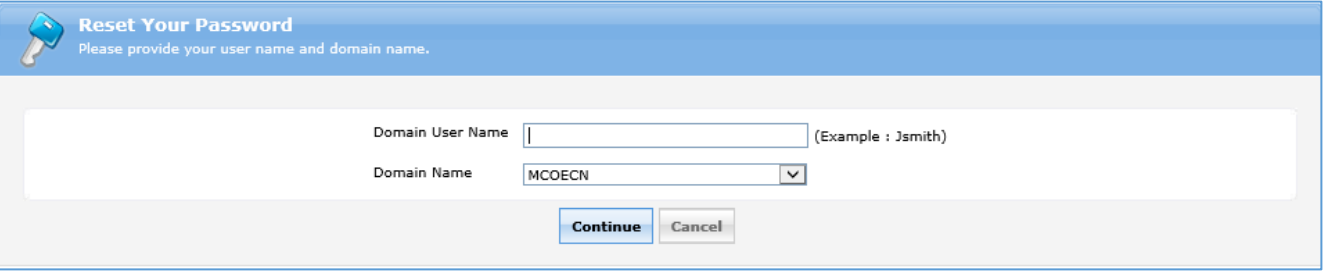

Verify your email address on the next screen (as in this example) and click Continue.

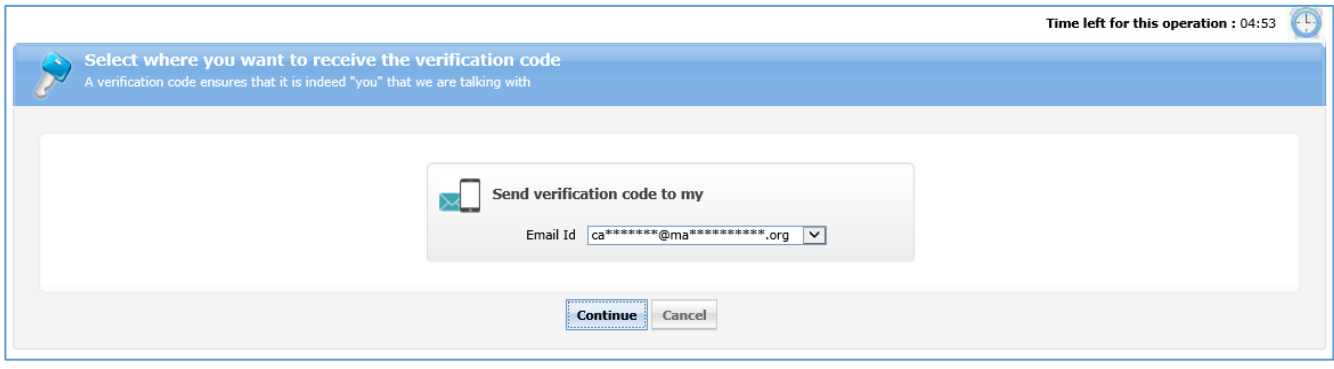

You'll receive a Verification Code in email to enter. Complete the steps on the screen. Click Continue.

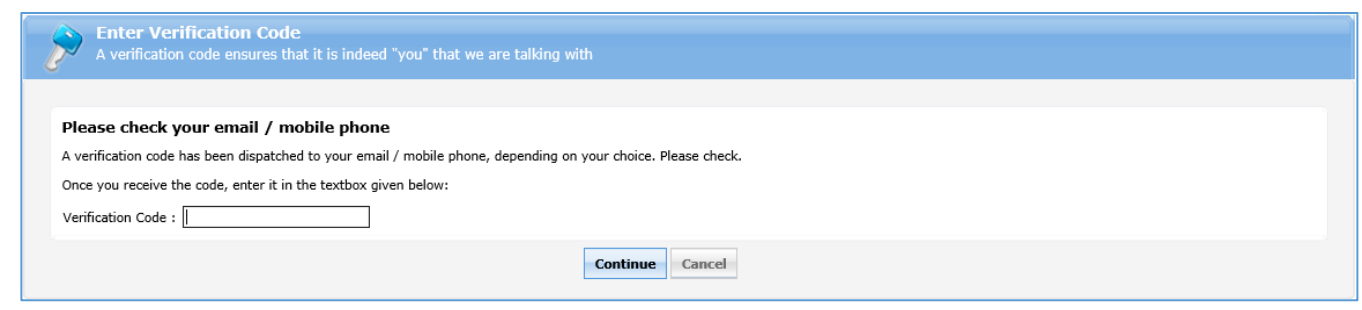

As you enter your new password, the security elements will display a **green** checkmark indicating the security level has been satisfied. Complete the screen and click Reset Password.

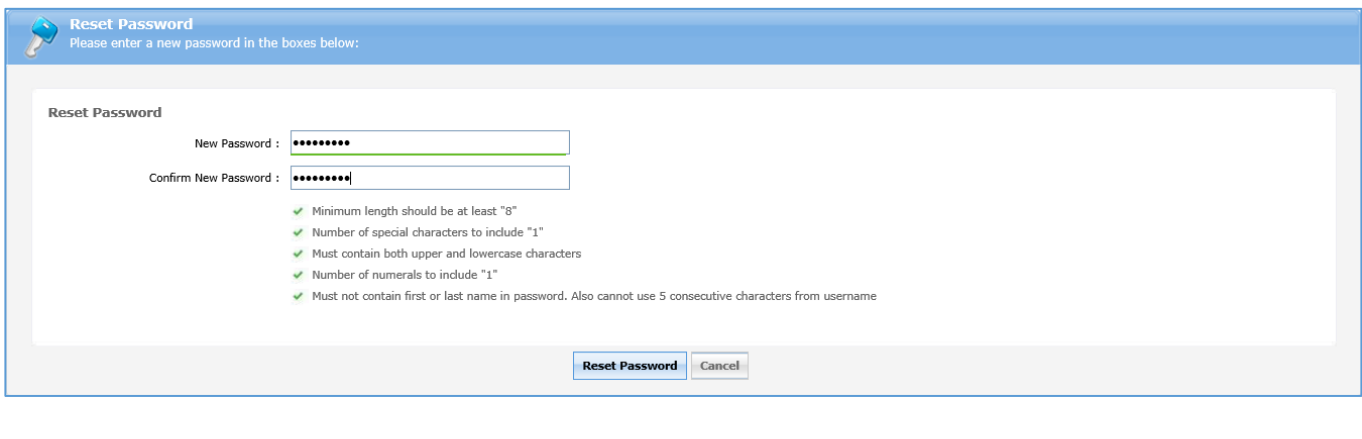

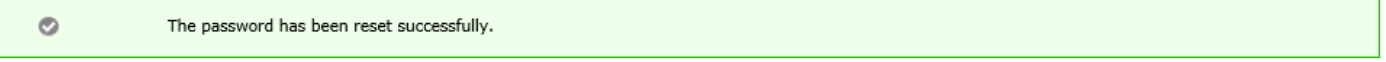

**Back to home** 

Password expire every 90 days. You cannot re-use the last 2 passwords. MCOECN strongly recommends the use of a password manager such as LastPass or Dashlane and implementing Multi-factor authentication where possible.